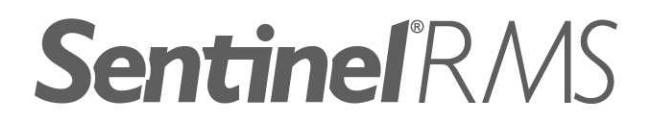

# **Release Notes** v8.5.2 for Windows (32-bit and 64-bit)

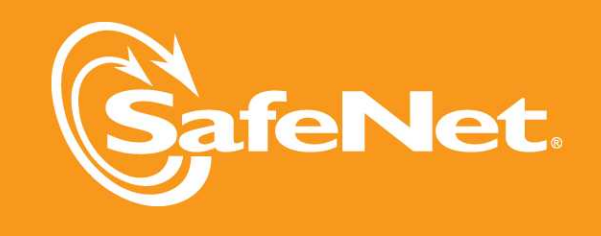

A

Ā

5

4

 $\overline{c}$ 

5

### **Document Revision History**

Part Number 007-009435-001, Revision J, May 2012

#### **Disclaimer and Copyrights**

Copyright © 2012, SafeNet, Inc. All rights reserved. *<http://www.safenet-inc.com/>*

We have attempted to make these documents complete, accurate, and useful, but we cannot guarantee them to be perfect. When we discover errors or omissions, or they are brought to our attention, we endeavor to correct them in succeeding releases of the product. SafeNet, Inc. is not responsible for any direct or indirect damages or loss of business resulting from inaccuracies or omissions contained herein. The specifications contained in this document are subject to change without notice.

SafeNet  $\degree$  and Sentinel  $\degree$  are registered trademarks of SafeNet, Inc. All other product names referenced herein are trademarks or registered trademarks of their respective manufacturers.

#### **Confidential Information**

The Sentinel RMS SDK is designed to protect your applications from unauthorized use. The less information that unauthorized people have regarding your security system, the greater your protection. It is in your best interest to protect the information herein from access by unauthorized individuals.

# **Contents**

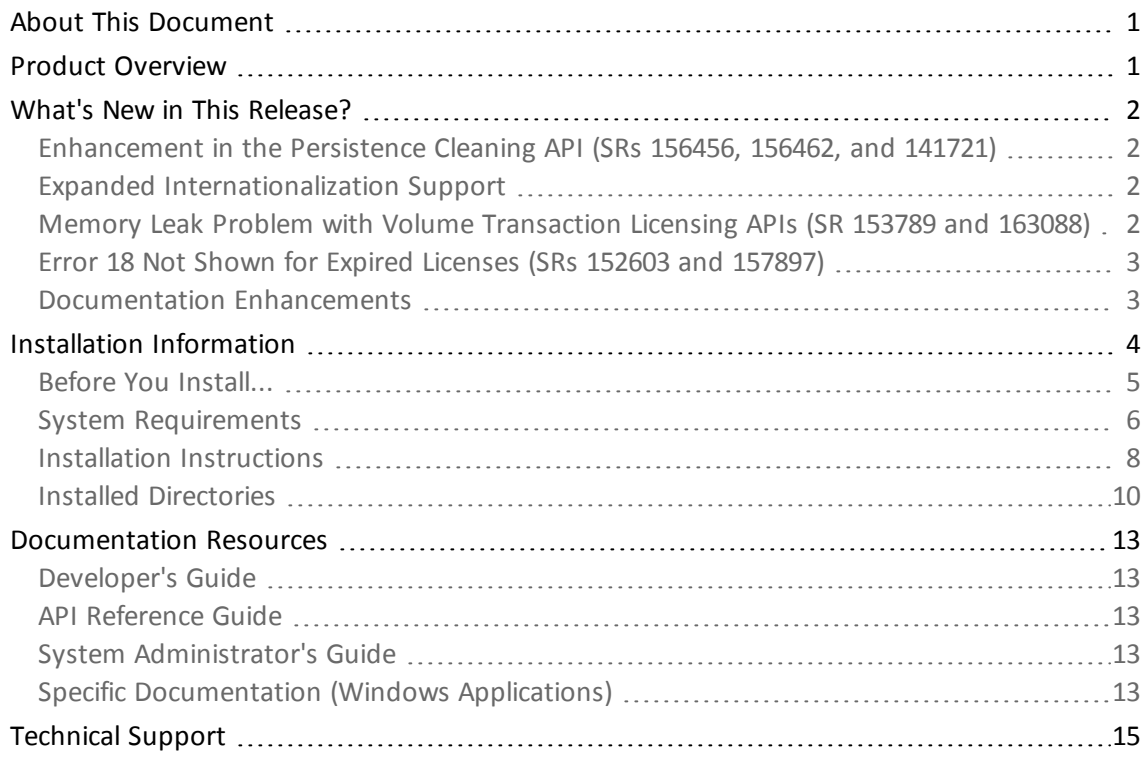

# **Sentinel RMS v8.5.2 for Windows (32 and 64-bit) - Release Notes**

# <span id="page-6-0"></span>**About This Document**

This document contains details about the new features and installation of the product. This is a service pack release and replaces any previous release.

# <span id="page-6-1"></span>**Product Overview**

Sentinel RMS is a software licensing SDK for your applications. It increases revenue by authorizing the use of your applications and offers a variety of licensing schemes to boost your product sales. It also provides tools that system administrators can use to track and manage licenses in a network.

This is a service pack release and replaces any previous release.

## <span id="page-7-0"></span>**What's New in This Release?**

<span id="page-7-1"></span>This section provides details about the problems corrected in this release.

### **Enhancement in the Persistence Cleaning API (SRs 156456, 156462, and 141721)**

Inconsistent behavior was observed in using the persistence cleaning APIs— VLScleanStandalonePersistenceInfo and VLScleanNetworkPersistenceInfo. For example, the time tampering persistence for licensing library versions 8, v8.2 and v8.4 licenses was successfully cleaned using the VLScleanStandalonePersistenceInfo API. However, the operation failed for version 7, 8.3 and 8.5 licenses using the same API.

To correct this problem, changes have been made in the persistence cleaning APIs' design so that now a user can pass the actual version as the first parameter (*clientLibVersion* and *serverVersion* for the VLScleanStandalonePersistenceInfo and VLScleanNetworkPersistenceInfo API respectively).

Refer to the "Chapter - Persistence Cleaning API" in the Sentinel RMS SDK API Reference Guide for details. Alternately, the documentation can also be accessed [here.](http://sentinelrms.safenet-inc.com/RMSDocumentation/Vendor/Subsystems/Default/Content/PR/Persistence Cleaning API.htm)

#### <span id="page-7-2"></span>**Expanded Internationalization Support**

The Internationalization support is expanded in this release to cover all the localized versions of Microsoft® Windows®. This support is applicable to the RMS SDK client libraries and License Manager so that these components can be installed on any non-English OS and run from any localized path complying to UTF-8 encoding on Microsoft Windows. Earlier, this support was limited to double-byte compliant systems.

In this release, the exceptions to this support are noted below:

- n A localized path cannot be specified using any RMS API, environment variables, Code-Cover, and various tools and utilities.
- n The Custom installation option for the RMS SDK cannot be used on non-English operating systems. However, installation on the default path can be done successfully.
- n The localized user and host names are not supported for usage logging, locking, and in group reservation files.

In the license\_info\_struct, a new member "license\_storage\_unicode" is added that will obtain the localized path by converting its value to wide char using the Windows API, MultiByteToWide Char. Use of this field is recommended to facilitate Internationalized applications.

#### <span id="page-7-3"></span>**Memory Leak Problem with Volume Transaction Licensing APIs (SR 153789 and 163088)**

The memory leak issues observed with the following volume transaction licensing APIs are fixed in this release:

- <sup>n</sup> VLSgetConsumeLimit
- **No VLSsetConsumeLimit**
- VLSgetContextData
- VLSsetContextData

#### <span id="page-8-0"></span>**Error 18 Not Shown for Expired Licenses (SRs 152603 and 157897)**

Since the 8.5.0 release, the appropriate error (LS\_LICENSE\_EXPIRED) was not shown for expired licenses. The problem is corrected in this release. The behavior is now rolled back and is in sync with the 8.4.x release. As a result, now the expired licenses are loaded during the License Manager initialization. The LS\_LICENSE\_EXPIRED error would be shown on license request call (whereas the query calls would succeed).

#### <span id="page-8-1"></span>**Documentation Enhancements**

The following major documentation updates are included in this release:

- $\blacksquare$  The following RMS documentation is now available online:
	- <sup>n</sup> Sentinel RMS SDK Developer's Guide and Sentinel RMS SDK API Reference Guide are bundled together as the Vendor's documentation and can be accessed at: *[http://sentinelrms.safenet-inc.com/RMSDocumentation/Vendor/Default.htm.](http://sentinelrms.safenet-inc.com/RMSDocumentation/Vendor/Default.htm)*

You can find the API reference guide as the last item of the Help Table of Contents (in the left-side pane).

- <sup>n</sup> Sentinel RMS SDK System Administrator's Guide can be accessed at: *<http://sentinelrms.safenet-inc.com/RMSDocumentation/SysAdmin/Default.htm>*
- <sup>n</sup> Updated the documentation of persistence cleaning APIs in the Sentinel RMS SDK API Reference Guide.

# <span id="page-9-0"></span>**Installation Information**

This section contains following information about installation of the product:

- <sup>n</sup> ["Before](#page-10-0) [You](#page-10-0) [Install..."](#page-10-0) [on](#page-10-0) [page](#page-10-0) [5](#page-10-0)
- <sup>n</sup> ["System](#page-11-0) [Requirements"](#page-11-0) [on](#page-11-0) [page](#page-11-0) [6](#page-11-0)
- <sup>n</sup> ["Installation](#page-13-0) [Instructions"](#page-13-0) [on](#page-13-0) [page](#page-13-0) [8](#page-13-0)
- <sup>n</sup> ["Installed](#page-15-0) [Directories"](#page-15-0) [on](#page-15-0) [page](#page-15-0) [10](#page-15-0)

### <span id="page-10-0"></span>**Before You Install...**

Before you begin installing the RMS SDK, note the following:

#### *Administrator Privileges*

You must have Administrator privileges to successfully install all the components.

#### *RMS SDK Serial Number*

You require a valid serial number provided by SafeNet. The installer prompts you to enter the serial number specific to you.

#### *Check the Firewall Settings*

Allow the Sentinel RMS License Manager through the system firewall. You will be prompted for this during the installation.

## <span id="page-11-0"></span>**System Requirements**

To use the Sentinel RMS, the minimum hardware and software requirements are:

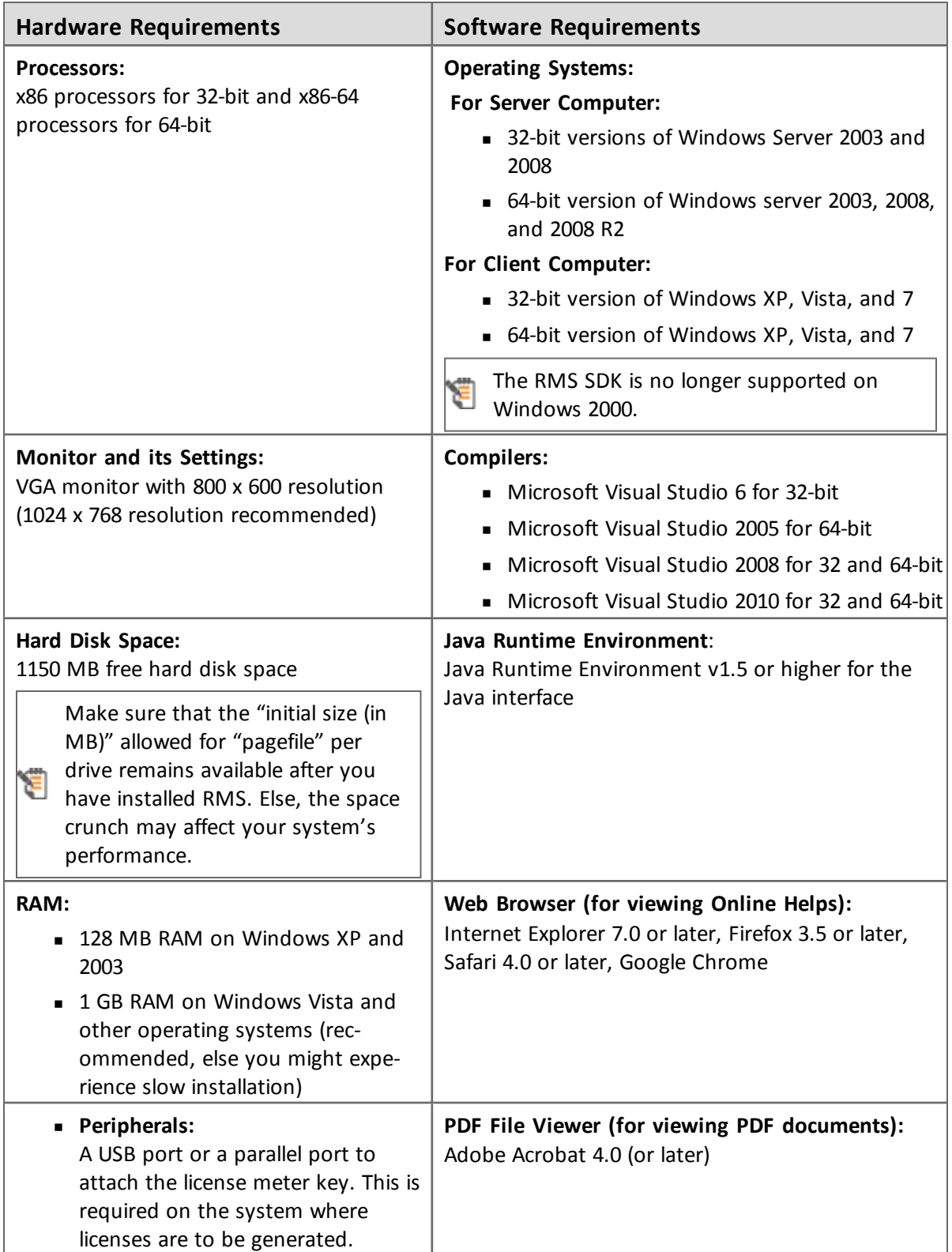

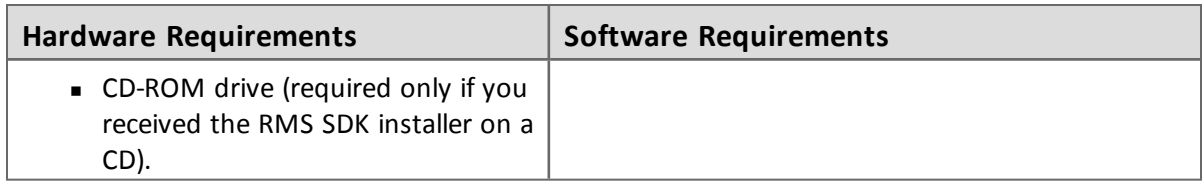

#### <span id="page-13-0"></span>**Installation Instructions**

- 1. Double-click *StartHere.exe* from the root of the installation media. The Start Here screen appears.
- 2. Click Install under **Sentinel RMS Development Kit 8.5.2 Software**. The Welcome screen appears.

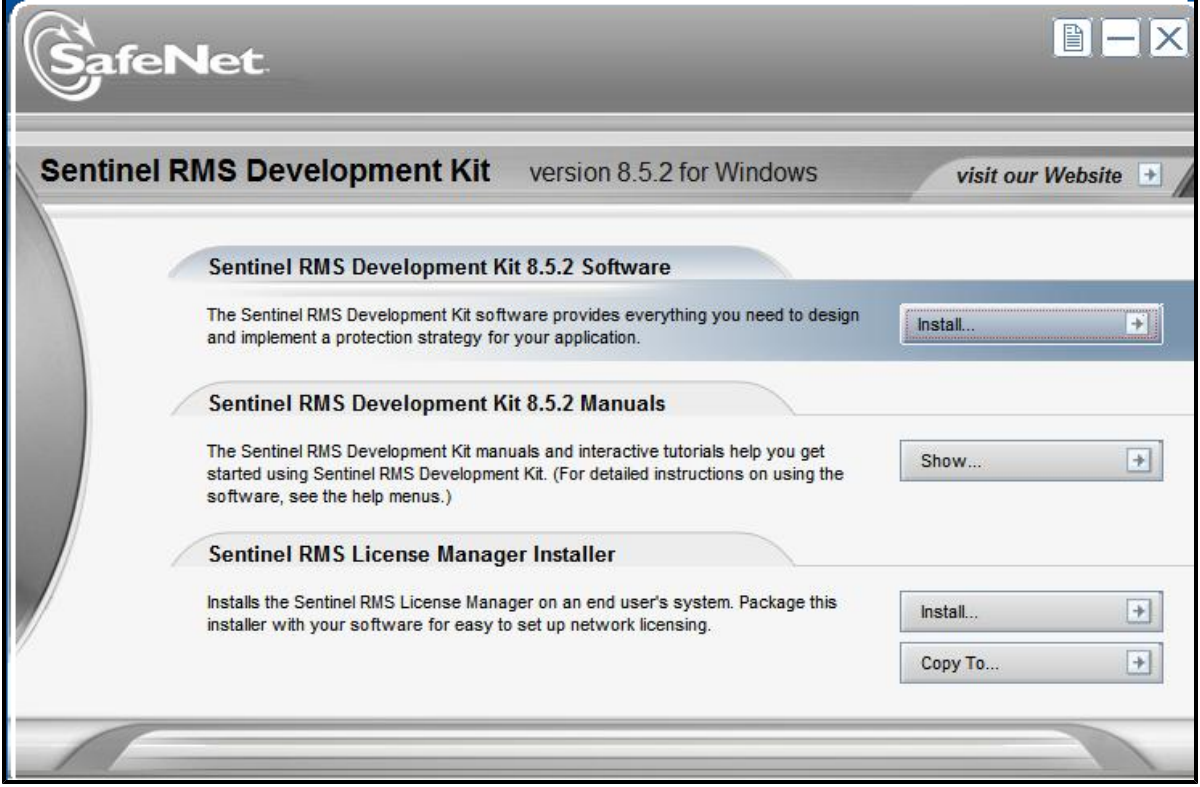

If you are installing the RMS SDK using the steps mentioned here, you need not click the Install option under Sentinel RMS License Manager Installer. This option is for only installing the Sentinel RMS License Manager, which is automatically installed as a part of the SDK on your system.

- 3. Click Next. A screen showing the license agreement appears.
- 4. To proceed, accept the license agreement and click **Next**.
- 5. In the Customer Information dialog box, type your name, organization name, and the SDK serial number. This serial number is contained in the Sentinel RMS SDK product packaging and is unique for each developer. Entering this number customizes your SDK.
- 6. You may modify the SDK installation directory. The default installation directory is:
	- o On 32-bit *<OSdrive>:\Program Files\SafeNet Sentinel\Sentinel RMS Development Kit\<version>\English*
	- o On 64-bit *<OSdrive>:\Program Files (x86)\SafeNet Sentinel\Sentinel RMS Development Kit\<version>\English*

The Custom installation option for the RMS SDK cannot be used on non-English operating 阊 systems. However, installation on the default path can be done successfully.

- 7. Choose the installation as **Complete** or **Custom**.
- 8. You are prompted for modifying the system firewall settings. Keep the checkbox selected to allow communication with the License Manager. This setting adds the License Manager in your system firewall's exceptions list. Clearing the checkbox blocks the communication with the License Manager (not recommended).
- 9. Follow the on-screen instructions to finish the installation.
- 10. When the installation is complete, the StartHere screen may reappear prompting you to license applications right away. However, use this option only if you want to license your executables and DLLs using the RMS CodeCover, a wizard-based automatic protection method.

## <span id="page-15-0"></span>**Installed Directories**

The following directories\files are installed:

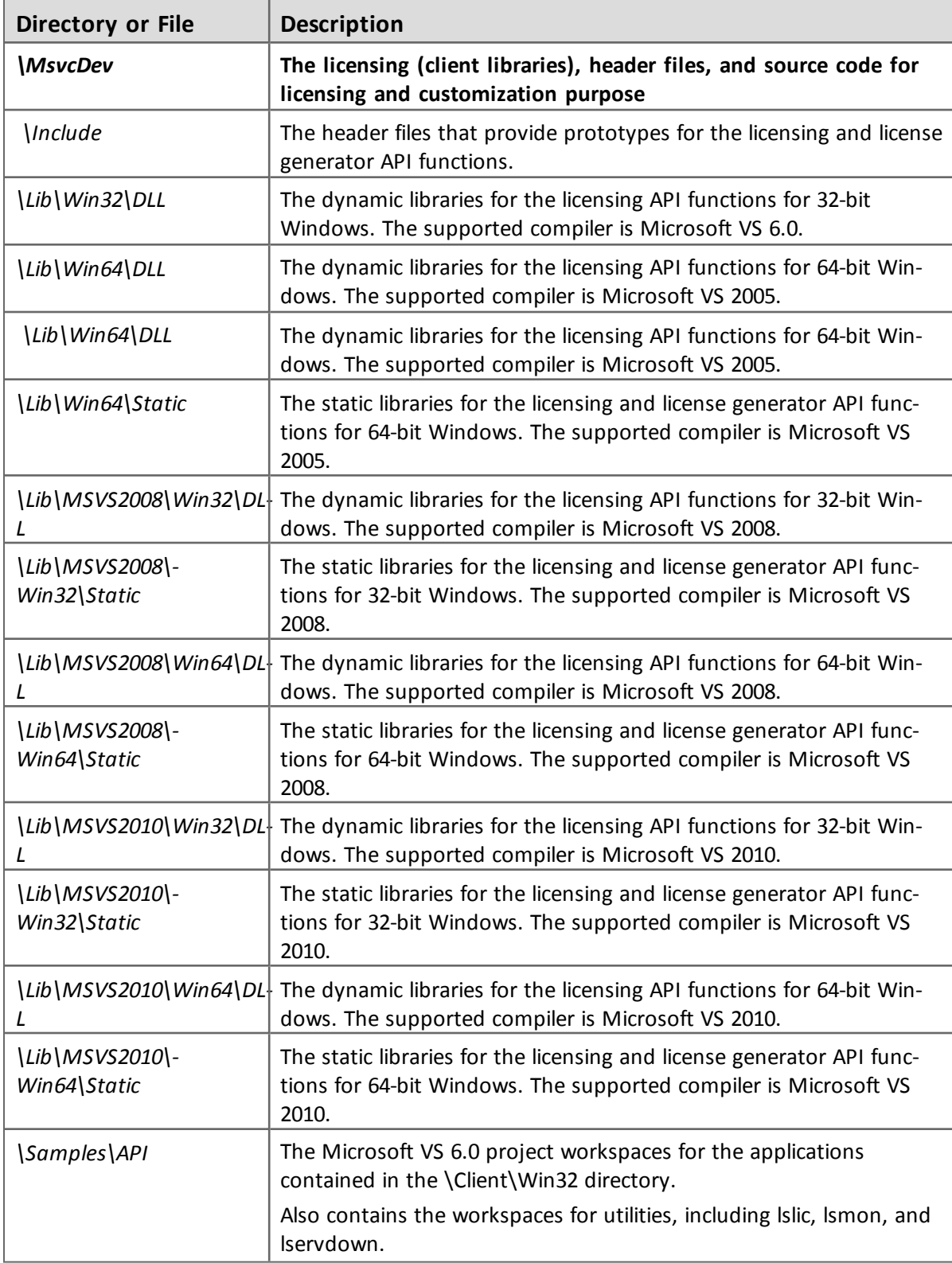

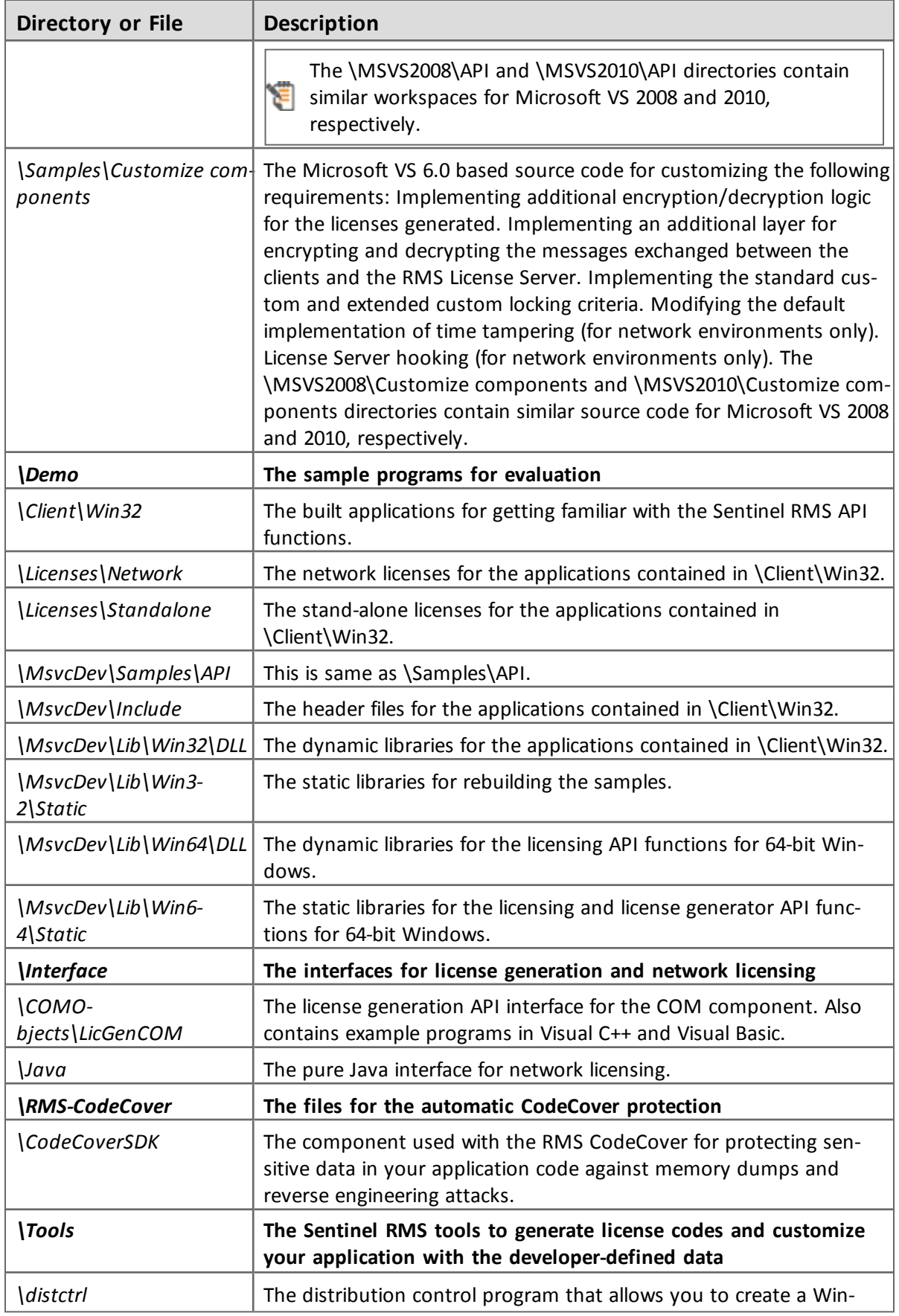

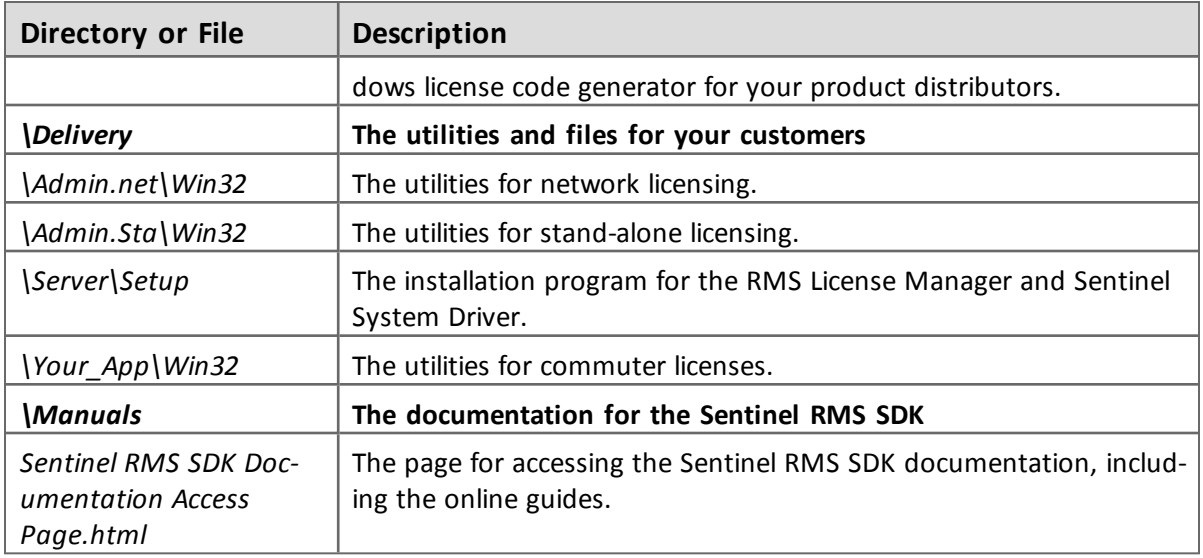

## <span id="page-18-0"></span>**Documentation Resources**

This section provides details about the additional documentation resources for the product.

## <span id="page-18-1"></span>**Developer's Guide**

Contains the complete product overview, the necessary information for licensing and distributing the applications. Useful for developers planning and implementing licensing. To access, use the following ways:

- PDF and HTML versions installed on the system can be accessed using the Doc Access Page (*.htm*) in the *Manuals* directory.
- $\blacksquare$  The latest online copy can be accessed here: <http://sentinelrms.safenet-inc.com/RMSDocumentation/Vendor/Default.htm>

### <span id="page-18-2"></span>**API Reference Guide**

Contains details about all the API functions, including the licensing library, license code generator, system initialization, and so on. Useful for developers integrating the API functions in the code. To access, use the following ways:

- PDF and HTML versions installed on the system can be accessed using the Doc Access Page (*.htm*) in the *Manuals* directory.
- The latest online copy can be accessed here: <http://sentinelrms.safenet-inc.com/RMSDocumentation/Vendor/Default.htm>

The Developer's Guide and API Reference Guide are bundled together as the Vendor's documentation. You can find it as the last item in its ToC (in the left-side pane).

### <span id="page-18-3"></span>**System Administrator's Guide**

Contains details about using the system administration and License Manager configuration options. Useful for the System Administrator of the end user (on the customer site). To access, use the following ways:

- The HTML version installed on the system can be accessed using the Doc Access Page (*.htm*) in the *Manuals* directory.
- The latest online copy can be accessed here: <http://sentinelrms.safenet-inc.com/RMSDocumentation/SysAdmin/Default.htm>

### <span id="page-18-4"></span>**Specific Documentation (Windows Applications)**

<sup>n</sup> WlscGen Help - Contains details about using the Windows License Generator. Useful for developers generating licenses using WlscGen.

<sup>n</sup> CodeCover Help - Contains details about using the Windows CodeCover wrapper protection (for executables and DLLs). Useful for developers using CodeCover to license applications.

# <span id="page-20-0"></span>**Technical Support**

If you have questions or need additional assistance, please contact Technical Support using this information:

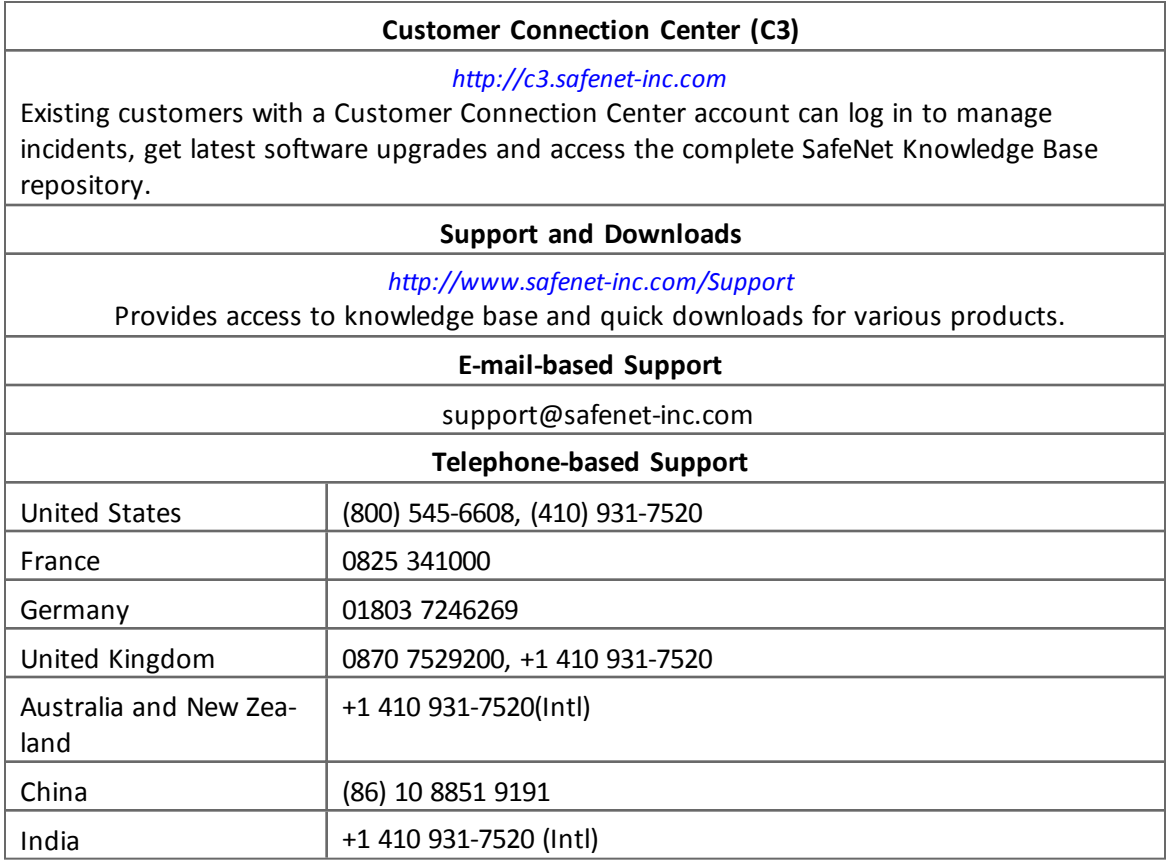